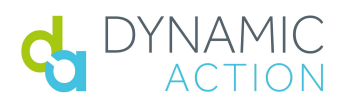

## DynamicView Quick Start Guide

## Requirements:

To Log in to DynamicView, you need the extension downloaded and a user account\*. \*If you have not received an email asking you to complete your account setup/password, please contact support@dynamicaction.com immediately.

- In your Chrome browser, navigate to your favorite category page on your website
- Sign on to DynamicView:

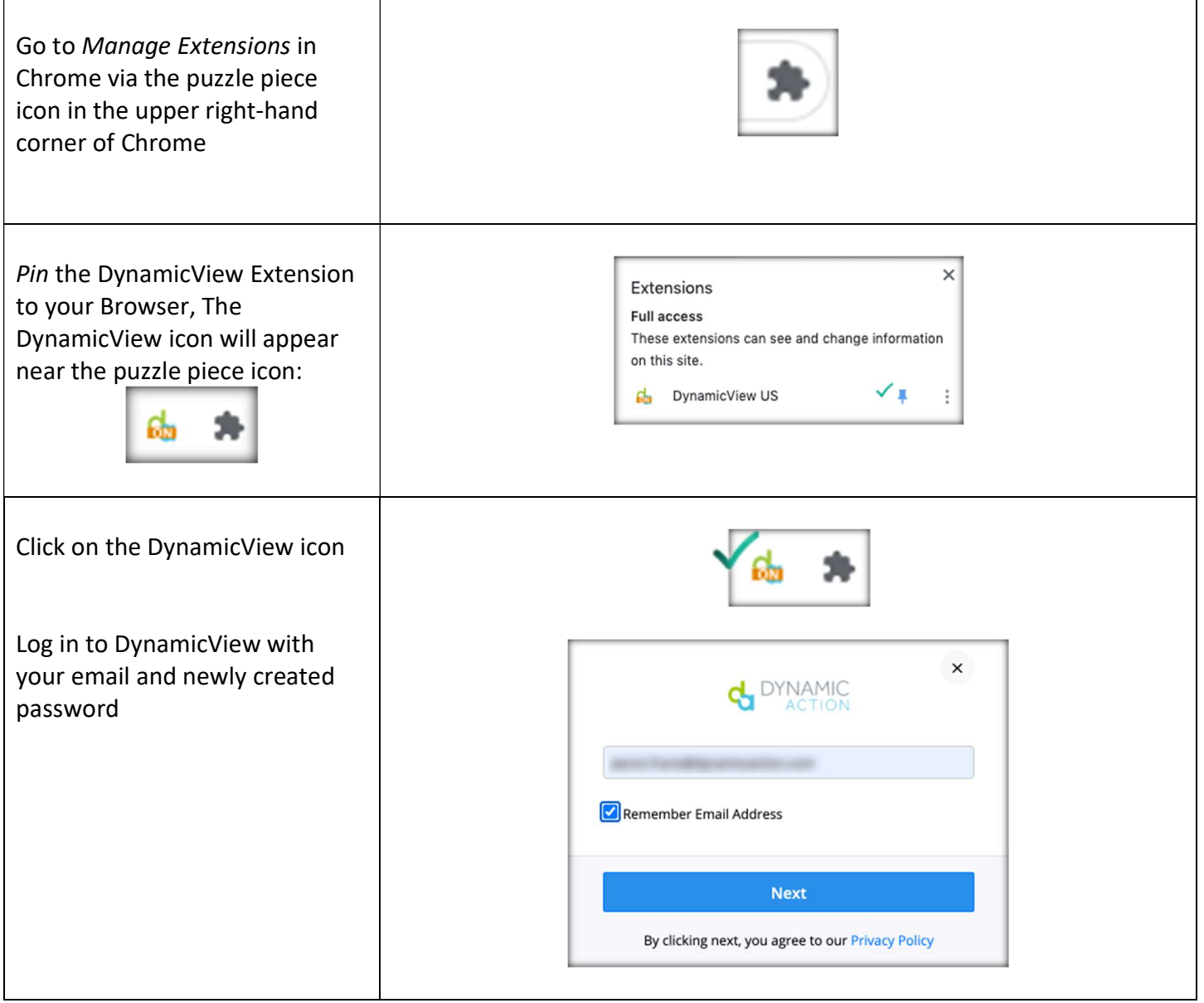

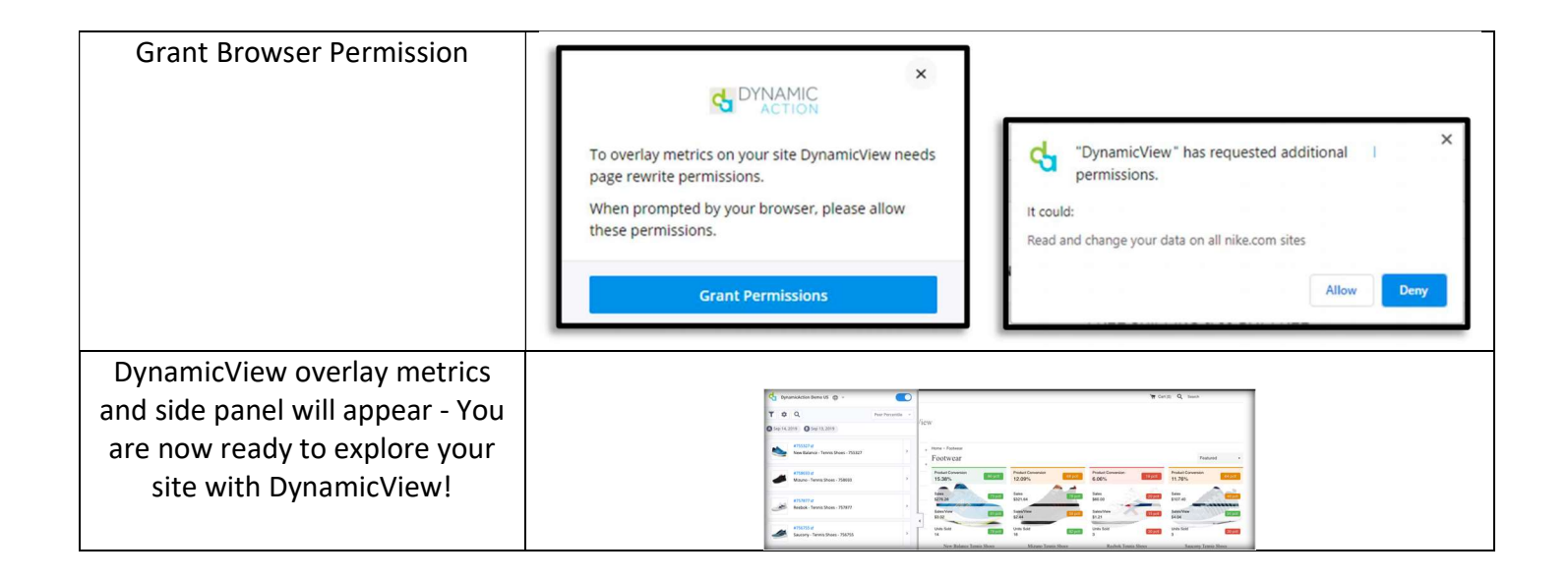

## DynamicView at a Glance:

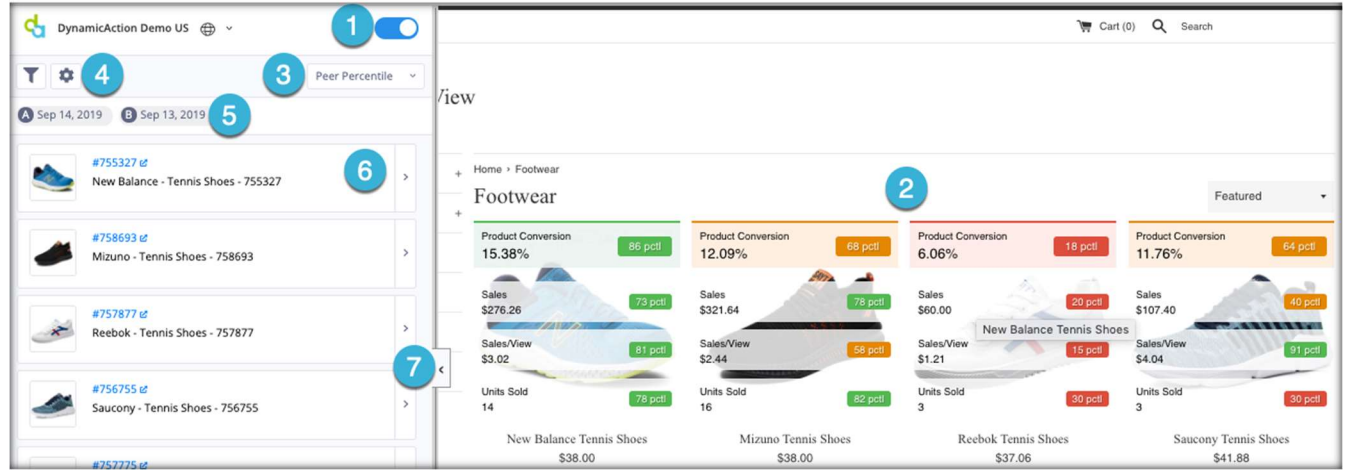

- 1. Overlay Toggle: Turn on and off the overlay metrics on your website
- 2. Overlay Metrics: View product metrics with color coding (RAG) product health indicators
- 3. Product Comparison Drop Down: Select from Category Peer Percentile (default), % vs period B, and % vs Total
- 4. Gear Icon: Change overlay metrics, choosing from over 200 different metrics
- 5. Calendar: Data can be viewed at a Day over Day level, Week over Week or Month over Month
- 6. Product Detail: Click into products to view additional KPIs and health indicators
- 7. Sidebar: Collapse or expand, ability to present sidebar on left or right side of webpage

## Example Use Case Metric Overlays

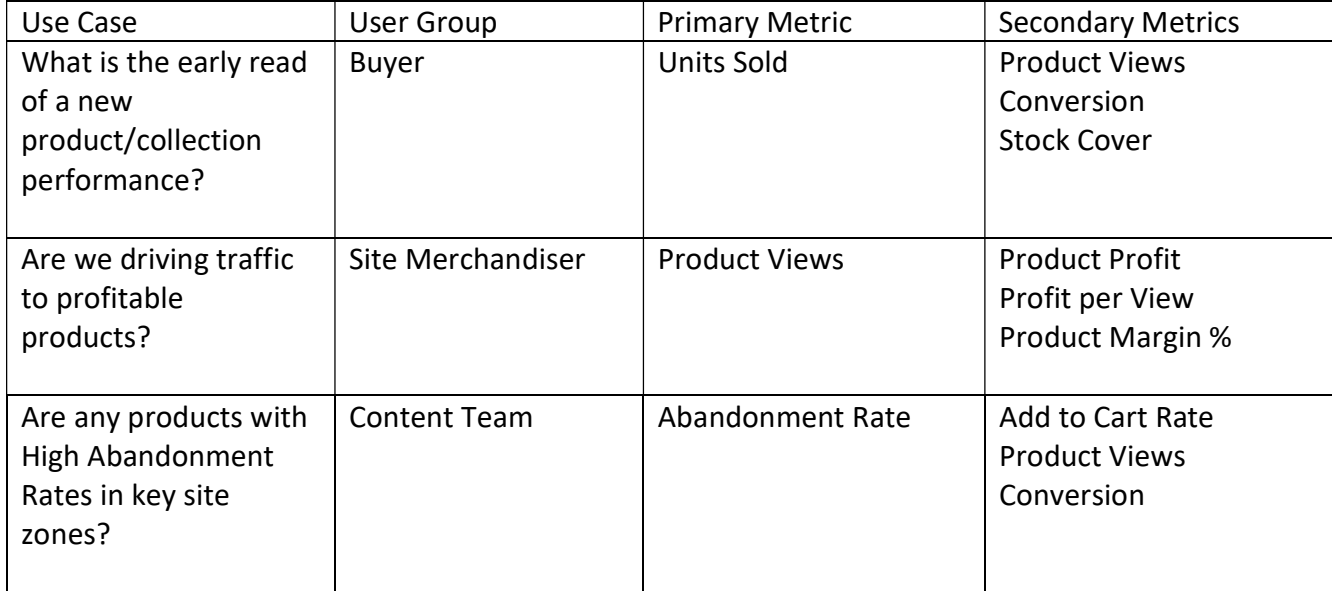

To learn more about additional value added features, such as Action Impact, review the User Guide found on your support page or contact support@dynamicaction.com